### **A BibleWorks Tutorial:** *First Things*

This short introduction to BibleWorks 6 is intended to highlight some basic information that will make your experience with BibleWorks much more fruitful and enjoyable.

#### *1. What is BibleWorks?*

BibleWorks is a software package containing a number of texts as well as lexical and grammatical resources for biblical research and exegesis BibleWorks does not translate or exegete a passage for you but offers many tools and features that can assist you in the study of biblical texts.

#### *2. Where's the Command Line?*

BibleWorks 6 has five main sections labeled below. Click **Search | Power User Mode** on the main menu to be sure you are using the interface for which this tutorial was written. The Results Window allows you to display the various Bible versions that are available in BibleWorks 6. The Auto Info Window displays information that is tagged to the various versions that are currently displayed in the Results Window and will change when you place your mouse cursor over a word or verse in one of these versions. The Command Center is made up of three windows that display the results of searches that you enter on the Command Line. The screenshot below is labeled with the names you will find in this document and in the manual. Take a moment to identify each of the labeled areas on your copy of BibleWorks.

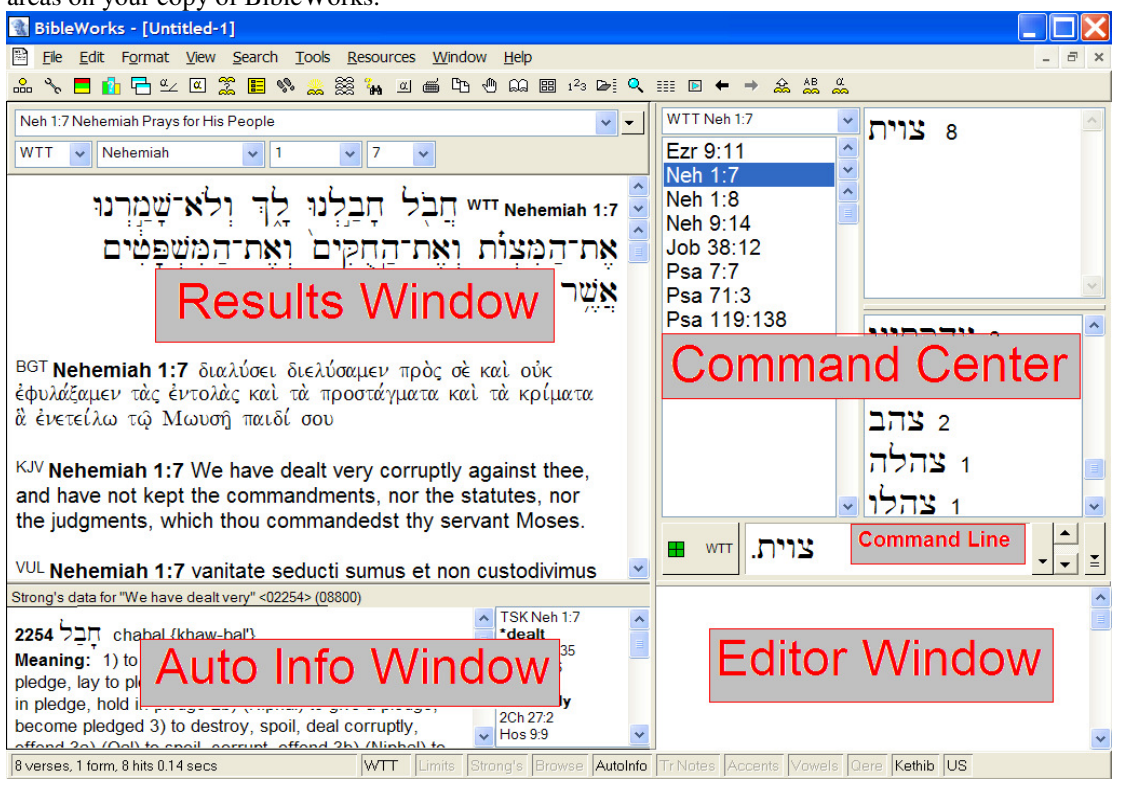

#### *3. Search Version vs. Display Versions*

It is important to understand that there is a distinction between Display Versions and a Search Version. "Display Versions" are the multiple Bible versions that display in the Results Window in parallel verse form. *Many* Bible versions can be on display at the same time, but you can have only *one* Search Version at a time. The "Search Version" is the version that BibleWorks uses for all retrieval commands entered on the Command Line. The threeletter abbreviation on the grey button to the left of the Command Line identifies the current "Search Version". In the above screenshot you will notice that the Search Version is set to the WTT. Attention to your current Search Version will save you much frustration, and this will be illustrated in the following three sections.

To designate a Search Version click **Search** from the main menu and the option **Choose Search Version**. To **Choose Display Version(s)** click **View** from the main menu.

#### *4. Command Line Syntax*

The Command Line is a versatile tool for conducting searches and displaying texts in the Results Window (see the Command Line Shortcuts on the last page). The Command Line provides you with a simple and fast method to search the text of your current Search Version. The following tables provide a short summary of the basic features of command line searching. If you take some time to work through the following examples you will be well on your way to mastering basic searching, as well as to use the Command Line to quickly navigate between verses in a Bible version.

- 1. Change the **Search Version** to what is listed in the first column.
- 2. Type the **Command** listed in the second column into the Command Line.
- 3. Press <Enter> and look at the **Results**.

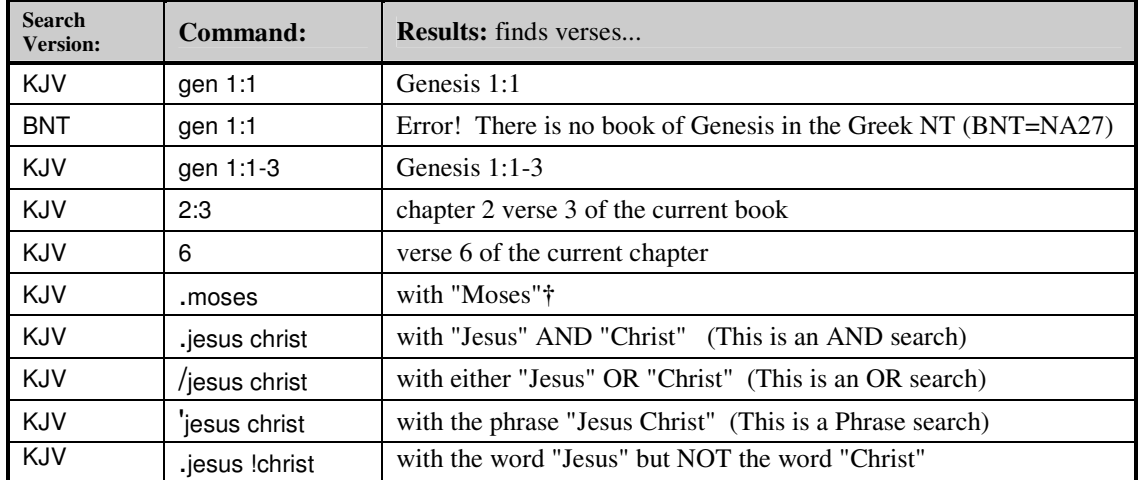

**†** Notice that there are three types of searches: AND, OR, and Phrase. The type of search that you are executing is determined by an appropriate control character, a period (AND), forward slash (OR), apostrophe (Phrase) or exclamation point (NOT) that precedes the word or words you are searching for.

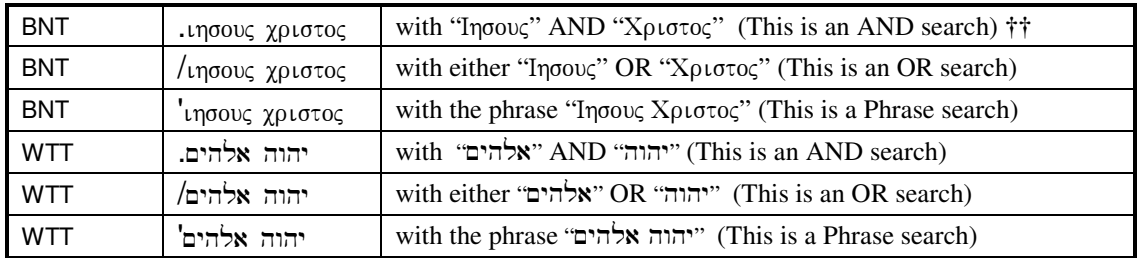

**††** If you know the Greek or Hebrew alphabets you can generally type the logical Latin character on your keyboard. For instance, to type  $\alpha$  or **x** type the letter a; to type  $\beta$  or  $\Delta$  type b. To type the command **.** infoug  $\gamma$  plotog simply type **.**ihsous cristos. To type the command **.**~yhla hwhy simply type **.**yhwh alhym. When what is typed is preceded by a control character, the Command Line will automatically handle the necessary changes in font, text direction, and final vs. internal letter forms. Also note that by default; Greek and Hebrew search commands do not include accents or vowel points. See § 3.11.1 in the manual for the complete Greek and Hebrew keyboard maps.

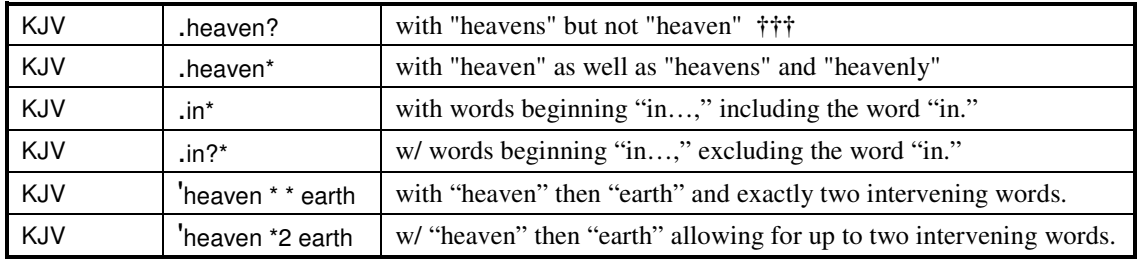

 **†††** In the above examples ? and the \* are "wildcards". These wildcards are defined as follows:

The ? wildcard stands for *exactly one character*

The \* wildcard stands for *any sequence of characters, including none.* 

The \* wildcard *any number of characters* (including zero)

#### *5. The Consistency of Command Line Syntax*

The Command Line syntax that was illustrated in the previous examples is identical for *all* Bible versions.

• Even if you do not know a word of Latin, you can look at the following Command Line search:

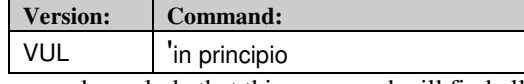

…and conclude that this command will find all verses containing the phrase "in principio."

• Similarly even though you may not know the significance of a morphology version, you can look at the following Command Line search of the Greek New Testament Morphology (GNM):

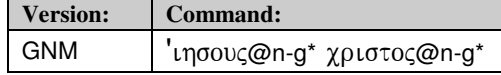

...and conclude that this command will find all verses containing the "word"  $\text{upcov}(\mathcal{Q}n - g^*)$  followed immediately by the "word"  $\chi$  $p \iota \sigma \tau o \varsigma \circ Qn - g \star$ . The appearance of words in a morphology version will be explained in the next section. The above example is provided to illustrate the consistency in the usage of the three control characters **. / '** and the two wildcards **? \*** in the various types of texts in BibleWorks.

• Please take a moment to execute the following Command Line searches and take note of the consistency in syntax for the following four AND search commands:

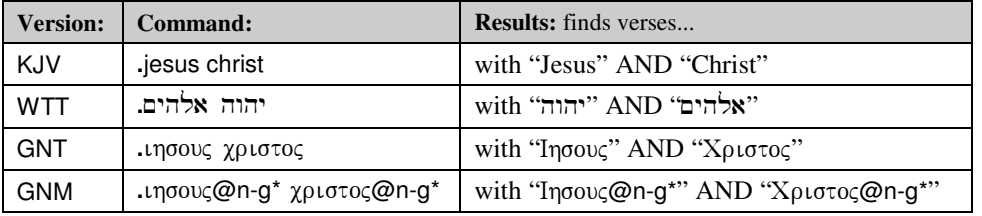

#### *6. Morphology Versions*

You may have noticed that BibleWorks contains many different Bible versions. If you click **View** from the main menu and then **Choose Display Version(s)** you can find the WTT Hebrew Old Testament under the Hebrew folder. Check the box next to it to display the WTT in the Results Window. Then navigate to Gen 1:1 using the Command Line or the drop down menus at the top of the Results Window. If you place your mouse over the words in the Hebrew text, then you will see an instantaneous display of the morphological analysis (or parsing) of the Hebrew word currently under the mouse cursor in the Auto Info Window.

Keep in mind that this parsing is *not* done by the computer, but by scholars from the Westminster Theological Seminary's Hebrew Institute. The parsing data (or morphological tagging) is stored in BibleWorks in a database that is treated just like a Bible version and is referred to as the "Hebrew morphology version." Most original language texts in BibleWorks have a companion morphology version that facilitates the searching of words in their inflected forms. The companion morphology version for the WTT is the WTM. Take a moment to view the drop down version list above the Results Window. There you will find that most original language texts have a corresponding morphology version that is identified by a version label that ends in "M". You can view the details on each of the morphology versions in BibleWorks by clicking Tools>Morphology Assistant. There are *two key facts* that you should keep in mind when using a morphology version:

- Every "word" in a morphology version is in the form lemma@codes. The term "lemma" refers to the lexical or dictionary form of the word being analyzed. The @ sign is a separator that separates the lemma from the codes that identify its morphological analysis (or parsing).
- The Command Line syntax (including the ? and \* wildcards) is identical for all Bible versions. To illustrate this essential point execute each of the following search commands and view the results before proceeding with this guide:

| Search type   | KJV: English  | <b>GNM:</b> Greek morph | WTM: Hebrew morph+                          |
|---------------|---------------|-------------------------|---------------------------------------------|
| <b>AND</b>    | christ jesus. | •ιησους @* χριστος @*   | אלהים *@יהוה. $@^*$                         |
| OR            | /christ jesus | /ιησους@* χριστος@*     | $\alpha^*$ אלהים $\alpha^*$ יהוה $\alpha^*$ |
| <b>Phrase</b> | 'christ jesus | 'ιησους@* χριστος@*     | "& אלהים * @יהוה *                          |

**<sup>†</sup>** Note the unique requirements for entering Hebrew morphology searches. Because the lemma portion of the word is entered right-to-left, you must first type the lemma and then manually move the cursor to the right of the lemma, in order to type the @ in the proper place.

A morphology version can provide some versatile information to you in combination with the wild card characters. For example, by using the "\*" wild card (for any sequence of characters) to stand in for the lemma you can easily find all occurrences of indicative aorist passive verbs in the NA27 Greek New Testament, as in the following example:

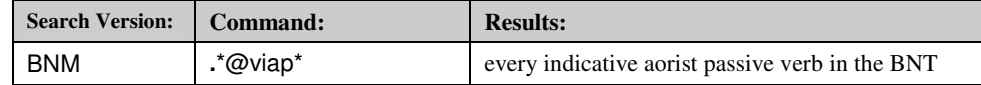

where the first  $* =$  any lemma  $@$  **v**erb | **i**ndicative | **a**orist | **p**assive  $| * =$  any of the following codes

Or by using the "\*"wild card to stand in for the morphology codes you can find all occurrences of any form of  $\Xi$ in the Hebrew Bible:

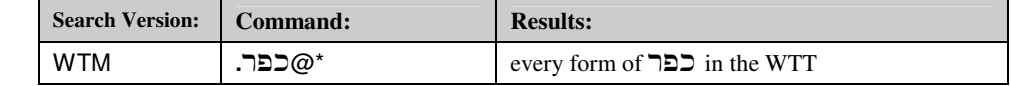

where the  $*$  = any combination of codes that signifies the various forms of  $\exists \Sigma$ 

**Important:** *Attention to the Search Version is important because the word or words that you type into the Command Line must match the language or form of the words in the designated Search Version. The most common Command Line search errors result from 1.) failing to enter a period, forward slash or apostrophe before a word or phrase being searched for and/or 2.) attempting to search for various inflections of a word without using a morphology version as the Search Version.* 

#### *7. The Advanced Search Engine*

The Advanced Search Engine (ASE) is a tool that helps simplify searches that would otherwise be complex or even impossible from the Command Line. The ASE is simply a search engine with a graphical user interface. The text interface of the Command Line is the quickest method for the most common searches you'll be doing; however, many types of searches that are too complex or cannot be done on the Command Line can be done, and done very easily, in the ASE. For example, on the Command Line you cannot find every verse containing the phrase  $\forall x$ hwhy in the Hebrew OT *and* kurioj o qeoj in the Greek OT, but with the ASE this is very simple.

The format of a ASE search may appear to be complex. By analogy, a bar graph or pie chart may seem complex to the untrained eye, but with practice a graph can be easier to understand than the list of numbers it represents. Similarly the ASE graphically represents the various components of a search, and they may be combined and connected to execute both simple and very complex searches.

Fortunately the ASE has a nice feature that will help you learn how to "read" a graphical query. If you open the ASE (click **Search > Advanced Search Engine**) with a search command already typed on the Command Line, the ASE will automatically construct an equivalent graphical query. Then just click "**go**" in the ASE window to perform the search. You can use this feature to help you to learn to read graphical queries or as a starting point to develop a more complex search.

#### *8. Before taking off to explore the program…*

You are now ready to begin your studies using BibleWorks. Go ahead and explore the program; with the vast array of texts and tools available in BibleWorks you will be pleasantly surprised by what you find. But before you begin, here are three tips that will be helpful in finding your way through the various window and menu options that are available in BibleWorks.

*1. Navigation.* As you display various search "hits" in your research and move from one passage to another, it is likely that you will want to quickly return to the passage from where you started. To do this look for the back  $\leftarrow$  and  $\rightarrow$  forward buttons at the top of the main screen.

*2. Right click to display the available options the Search, Browse and Analysis windows.* The most intuitive method for finding settings within BibleWorks is via the right mouse button. A right mouse button click on the Command Line, Results Window, Auto Info Window, Editor Window or Command Center boxes will present you with a menu of options that are available for that window or the Command Line. These menus are called "context menus". You will get a different context menu by right clicking on a Greek word than by right clicking on an English word; the Command Line itself has a different context menu than the Editor. Go ahead and try it.

The following two hypothetical scenarios to illustrate how context menus are very useful:

- You say to yourself, "I see that when I move my mouse over a Greek text, the Auto Info Window presents me with the entry from the UBS Dictionary lexicon, but I know that BibleWorks comes with many Greek lexicons. How can I change the default Auto Info Window Greek lexicon to Friberg's?" Right click on the Word Analysis Window to set the option for another "Default Auto-Info Window Greek Lexicon" and choose the Friberg Lexicon from the list.
- You have become very accustomed to doing searches in BibleWorks but you miss seeing the hits for each search displayed in context as it is in most printed concordances. Try right clicking on the first listbox in the Command Center and see if its context menu contains an option for displaying the **Verse Listbox + Text**.

*3. Press* F1 *if you need help.* The most intuitive method for finding help on a particular feature is to place your mouse pointer over the item (button, listbox, or window) and then press F1 on the keyboard. This will automatically open the Online Help article for that item. This hypothetical scenario will illustrate how the F1 key can help you when you notice an unfamiliar setting in BibleWorks:

• On Monday morning you open BibleWorks to begin your work and notice that one of the four green squares on the button immediately to the left of the Command Line has turned yellow! Recognizing that this is some sort of flag, you decide it is time to investigate the meaning of this green square. Remembering that F1 is the key to answering such questions, you place your mouse over the green square and press F1. The Help article will open and you find there that the square in question turns yellow to inform you that you have previously set your search limits. This reminds you that last Saturday you had limited a search to the Pauline epistles. With a quick click on **Search | Set Search Limits** you turn off these limits and the yellow square changes back to green.

#### *9. A video tour of the program*

 If you would rather learn more about BibleWorks systematically (rather than just exploring) the following videos have been selected to help you quickly build on the foundation laid in this tutorial. You can find these videos by clicking **Help | BibleWorks Video Demo Library**.

- "The Copy Center" *This video covers the many options you have for copying text from BibleWorks to your word processor.*
- "The Lexical/Grammatical Helps Window" *This video barely scratches the surface about the value of this tool. Take the time to play with this feature after watching the video. This feature is a jewel.*
- *"*Displaying Versions in Parallel" *This video covers a tool for displaying Bible versions in parallel.*
- "The Synopsis Tool" *This video covers a tool for displaying Bible passages in parallel.*
- "The Command Center Listboxes" *This video will help you use the listboxes above the Command Line.*
- "The Lexicon and Dictionary Browser" *This browser is an important tool that you will use regularly.*
- "The Results Window" *A good overview of the essential parts of the Results Window.*
- "Changing Version Display Order" *This is a very useful display option. We recommend moving all morphology versions to the very bottom of your display so they are out of sight.*
- "Using Wildcards" *This video covers the character-level wildcards (? and \*) in more detail than this guide, and it also covers the word-level wildcard (#) and special Hebrew vowel point wildcards.*
- "The Word List Manager" *This is one of the most powerful tools in BibleWorks.*
- "The Advanced Search Engine." *This video is a good second step for the ASE after you've first practiced the trick outlined in section 7 for learning to read a graphical query. It will show you how to construct graphical searches from scratch.*

# **BibleWorks 6 at a Glance: The Command Line**

Also see §3.7.5-6 in manual

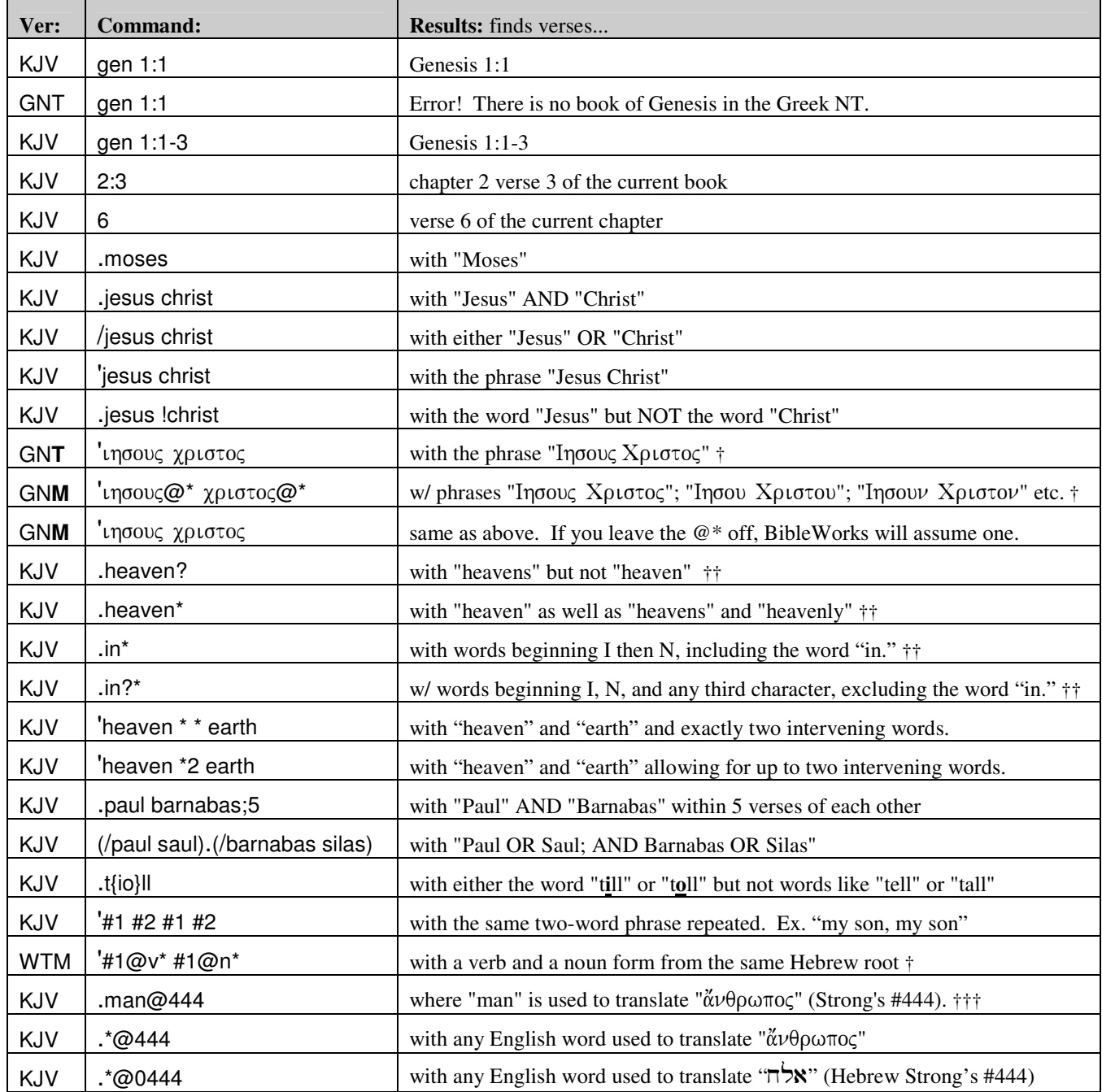

†Typing in Greek or Hebrew using the BibleWorks fonts is very simple. See § 3.11.1 in manual for help.

Important Abbreviations used in BibleWorks: (The pairs below are referred to as "companion versions.")

WTT/WTM The Hebrew OT text (BHS) and morphology Bible versions.

LXT/BLM The Greek OT text (Rahlfs') and morphology Bible versions.

GNT/GNM The Greek NT text (UBS3/4) and morphology (Friberg) Bible versions.

BNT/BNM The Greek NT text (NA27) and morphology Bible versions.

BGT/BGM The LXT and BNT text and morphologies together in a single Bible version.

††Wildcard summary

The ? wildcard stands for *exactly one character*

The \* wildcard *any number of characters* (including zero)

†††These searches apply only to Bible translations tagged with Strong's codes. See §3.7.5 in manual.

# **Keyboard Shortcuts**

## Command Line Shortcuts:

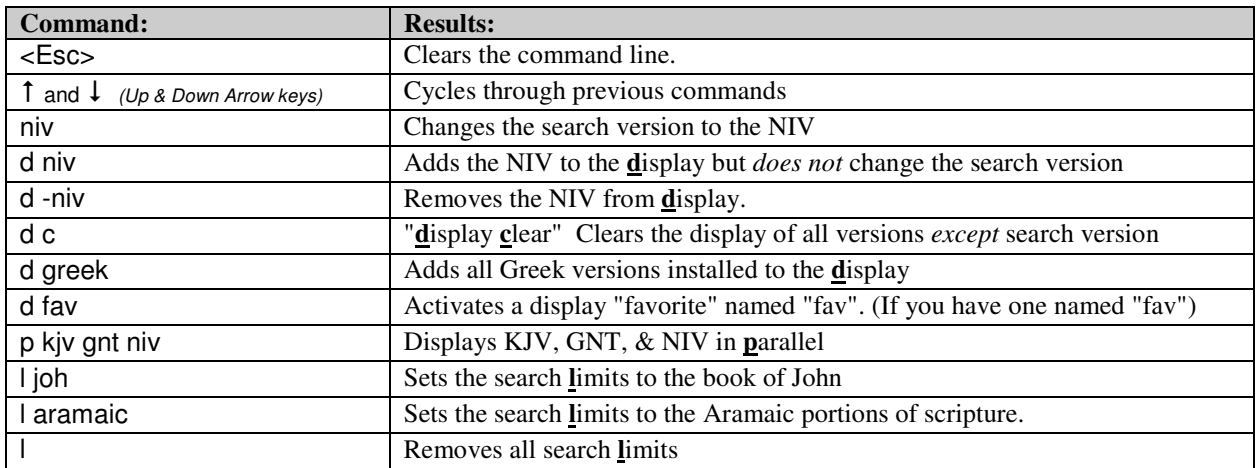

Also see §3.7.4 in manual

## Results Window Shortcuts

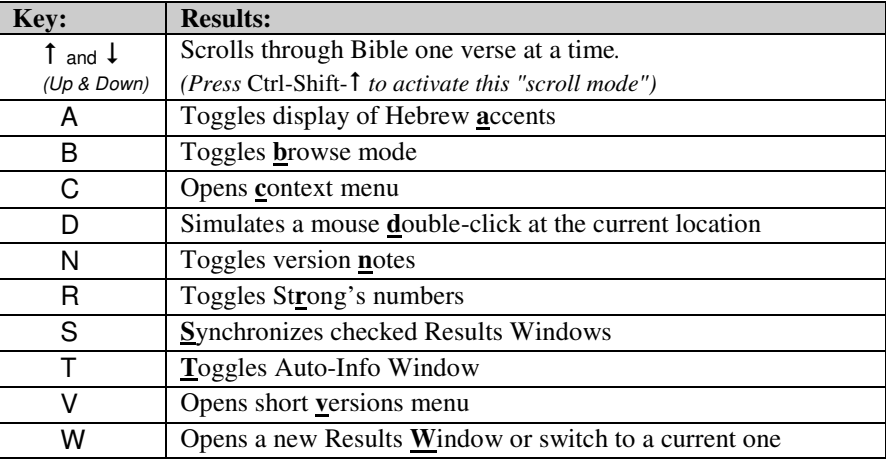

# Function Keys

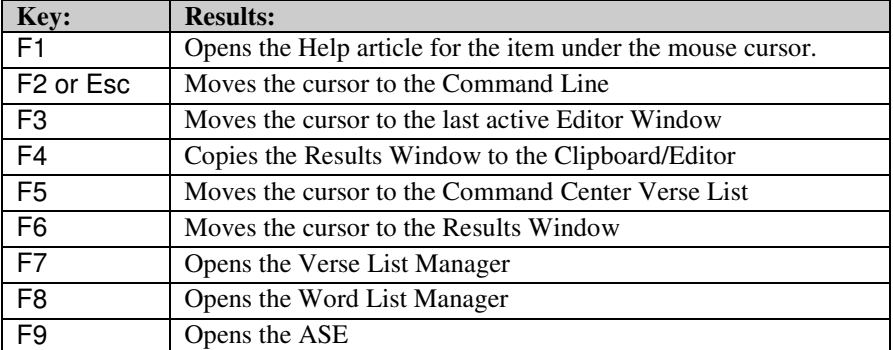

### Misc.

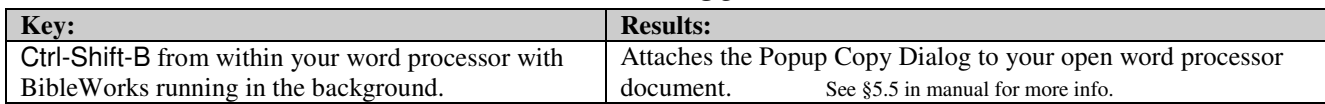